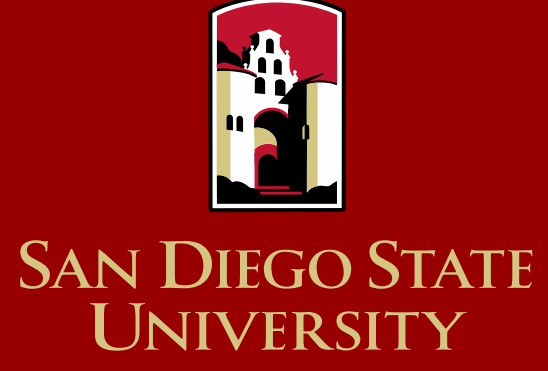

# Fall 2018SDSU Graduate Application Featuring Cal State Apply Child Development (M.S.)

### CAL STATE APPLY—The new way to apply to SDSU

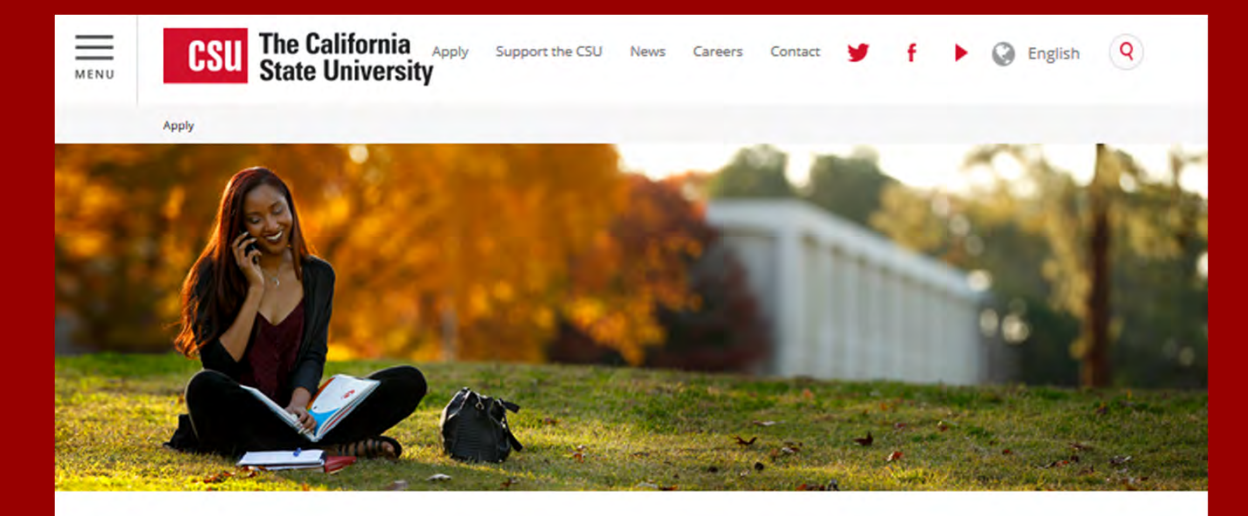

# CAL STATE APPLY

www.calstate.edu/apply

### WHAT IS CAL STATE APPLY?

# **CAL STATE APPLY**

Find your future at the California State University.

With 23 campuses and thousands of degree choices, the CSU is a great place to start your journey. Explore your options below, and start your application today.

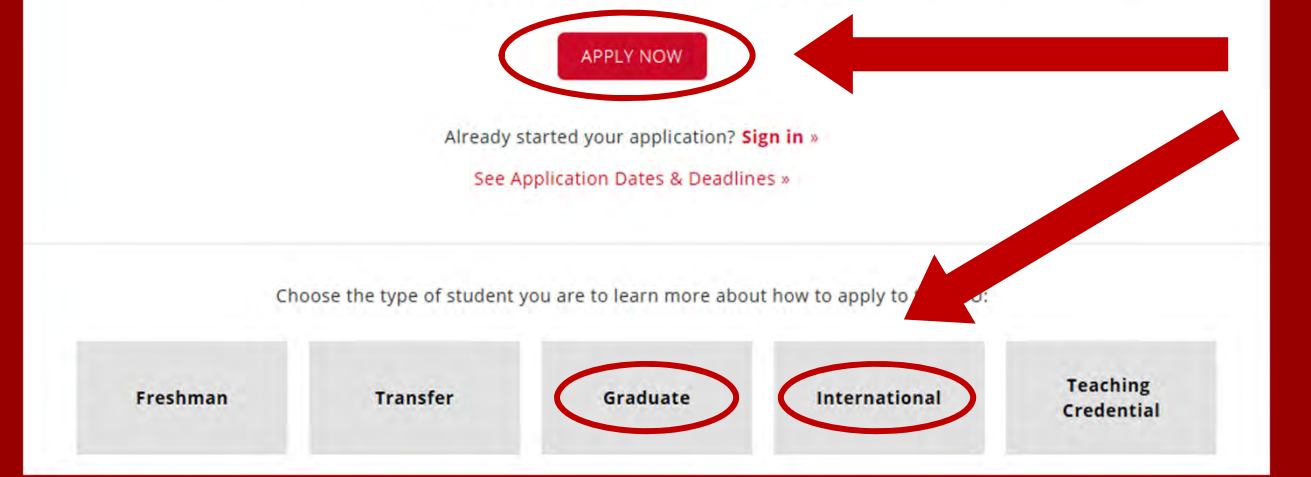

Click **Apply Now** or choose a student type to learn more.

### CAL STATE APPLY GRADUATE STUDENT APPLICATION CHECKLIST

**When you're ready to complete your application to the CSU, be sure to have these items on hand:**

- ✓ Unofficial transcripts
- ✓ Social Security Number (if you have one)
- ✓ Citizenship status
- $\sqrt{\phantom{a}}$  Credit card—Application fees are due at the time of submission and are paid by credit card
- ✓ Annual income

### CREATE YOUR ACCOUNT

### $\overline{APPLY}$

### Welcome to The California State University

Thank you for your interest in The California State University. We hope you will find the online application process to be comprehensive and easy to navigate. You do not need to complete the online application all at once. You may access your application and change your answers as many times as you like by using your login credentials from any computer with internet access. Your application can be completed online and submitted electronically once you have entered the required information.

Please Note: If you previously created an account on CSUMentor you will need to create a new account for Cal State Apply.

Sign in with your username and password below. First time here? Select Create an Account to get started.

> Username Password Sign In

> > Create an Account

Forgot your username or password?

# CREATE AN ACCOUNT

### **Create an Account**

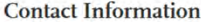

Confirm Email Address

Preferred Phone Number

Alternate Phone Number

marystudent@gmail.com

marystudent@gmail.com

 $+16195945500$ 

 $(201) 555-5555$ 

**Email Address** 

Online

The information below will be provided to the admiss to which you apply. Please provide complete and accu application you will be able to specify additional addre details.

All information is required unless noted as optional.

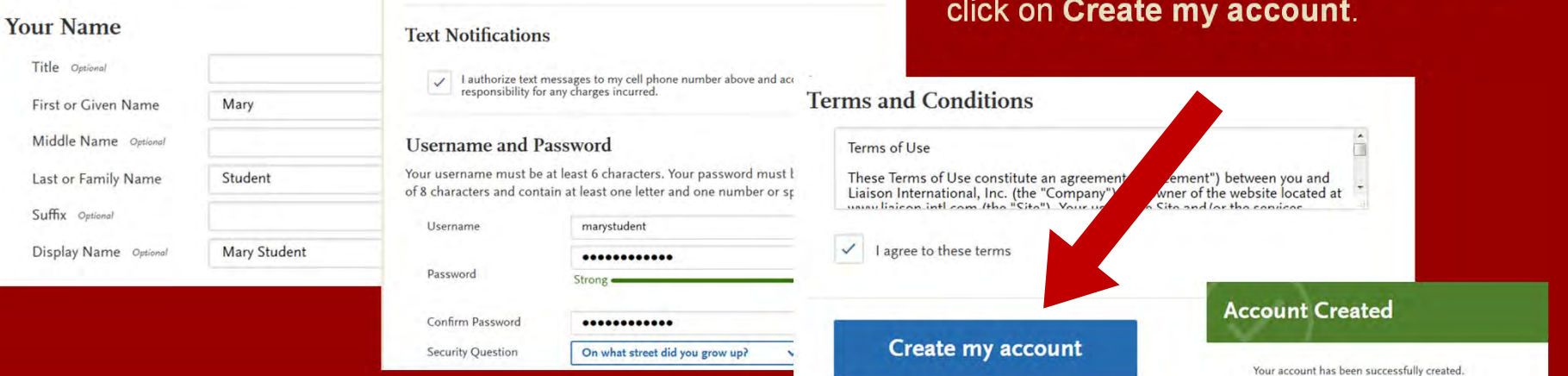

Work  $\sqrt{}$ 

Cell  $\sim$ 

Cell  $\vee$ 

Fill out your first and last name as stated on your driver's license, passport, or birth certificate. Add your contact information and create a username and password for your Cal State Apply Profile.

Once you are finished with this screen, click on **Create my account**.

Continue

# COMPLETE YOUR PROFILE

# Complete Your Profile

The information provided below will be used to ensure you see all programs for which you qualify and ensure that your application includes all relevant information.

All information is required unless noted as optional.

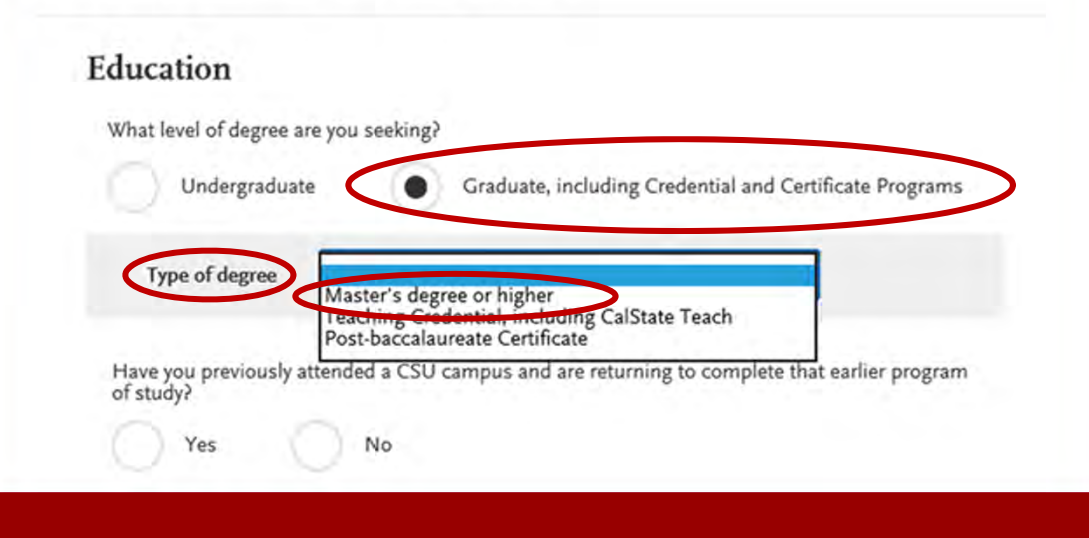

- • Select Level of Degree: **Graduate, including Credential and Certificate Programs**
- • Select Type of Degree from the drop-down menu: **Master's degree or higher**

### COMPLETE YOUR PROFILE—MILITARY & U.S. CITIZENSHIP STATUS

#### **Use the drop-down menu to select a U.S. Military Status and one of the following U.S. Citizenship Status options:**

- ● **U.S. Citizen:** 
	- An individual born in the United States
	- An individual who has been naturalized as a United States citizen
	- ○ An individual born in Puerto Rico, Guam, or in the U.S. Virgin Islands
- ●**Permanent U.S. Resident:** an individual admitted to the United States as a lawful permanent resident
- ● **Temporary U.S. Resident:** an individual admitted to the United States as a lawful temporary resident
- ● **Non Resident:** 
	- An individual who is not a United States Citizen and will study at SDSU on an F-1 or J-1 Visa
- ● **None:** an individual without a legal status in the United States (including Deferred Action for Childhood Arrival students, Dream Act students)

#### **Select Status U.S. Military Status** On Active Duty Veteran Indicate your anticipated U.S. Member of National Guard Member of Reserve Military Status at time of enrollment Military Dependent Not a Member of the Military **U.S. Citizenship Status Select Status** U.S. Citizenship Status **U.S. Citizen** Permanent U.S. Resident Temporary U.S. Resident Non Resident Save Changes None **Save Changes**

### START YOUR APPLICATION

### Welcome to The California State University

### Hi Mary Student

Thank you for your interest in The California State University. We hope you will find the online application process to be comprehensive and easy to navigate. You do not need to complete the online application all at once. You may access your application and change your answers as many times as you like by using your login credentials from any computer with Internet access. Your application can be completed online and submitted electronically once you have entered the required information.

Please Note: If you previously created an account on CSUMentor you will need to create a new account for Cal **State Apply.** 

> **Start Your Application!**

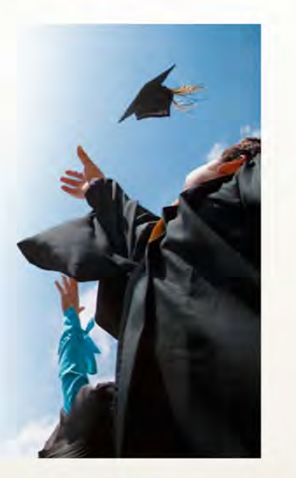

⋟

Click on **Start Your Application**! on the bottom of the page.

You will receive a confirmation of saved information as you complete each section.

Your application will be completed online and submitted electronically once you have entered the required information.

### SELECTING YOUR PROGRAM

Use the drop-down menus to select:

- •Campus: **San Diego State**
- •Location: **Main Campus**
- •Delivery Format: **Face to Face**
- •Start Term: **Fall**

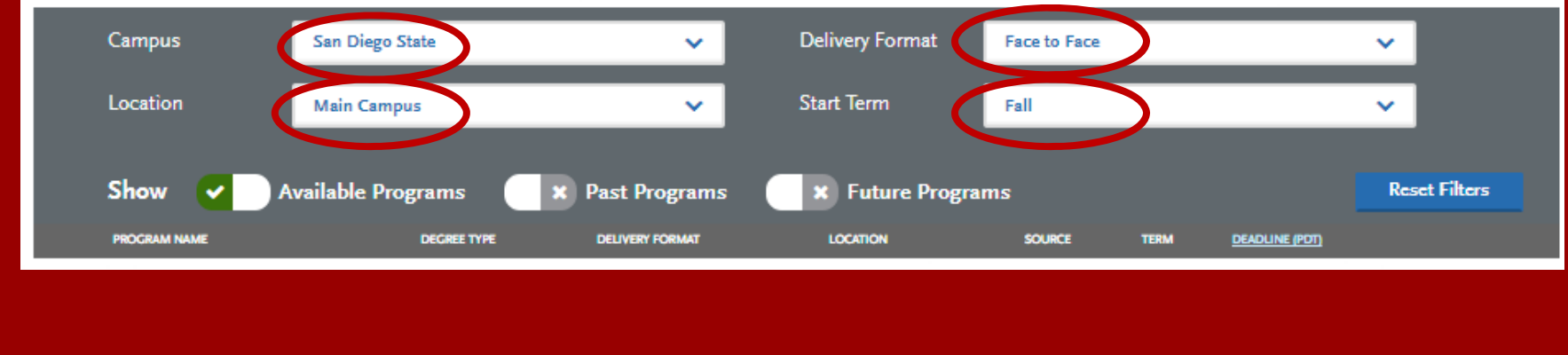

# SELECTING YOUR PROGRAM

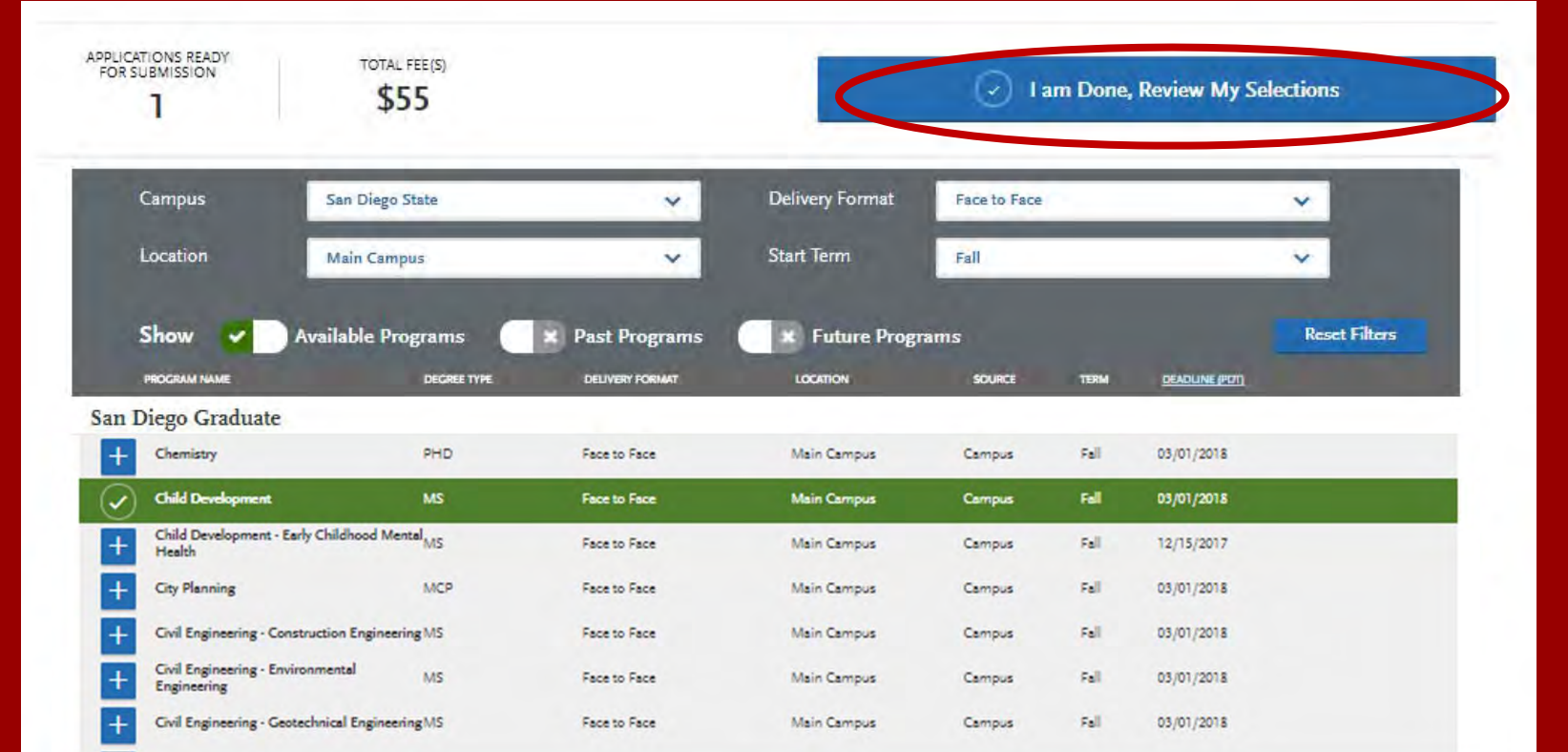

Click on the plus sign on the left-hand side of **Child Development**. Then, click on **I am Done, Review My Selections.**

# THE APPLICATION DASHBOARD

The Application Dashboard will help you access different parts of your application:

- ● Personal Information
- ●Academic History
- ● Supporting **Information**
- ●Program Materials

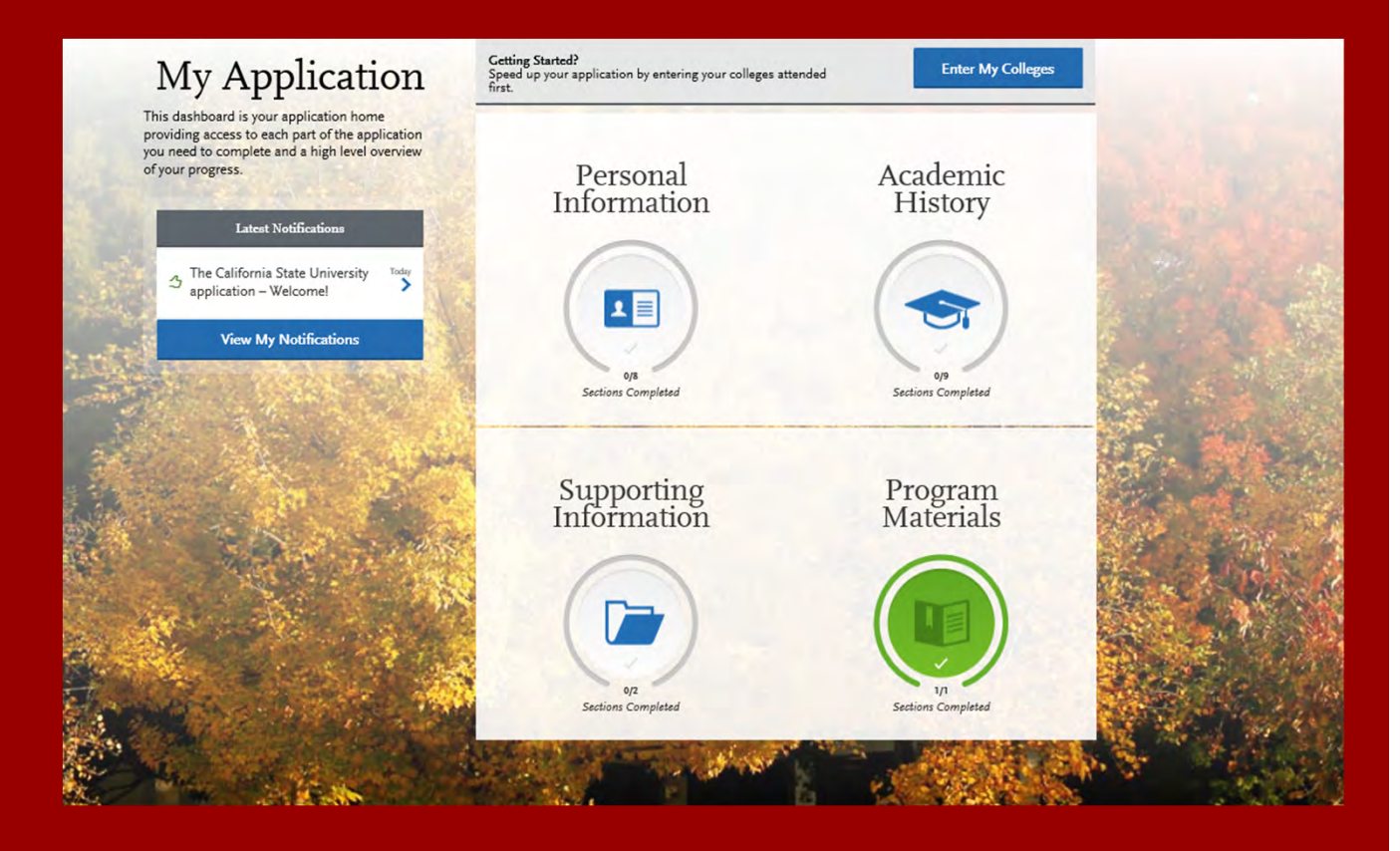

### PERSONAL INFORMATION

Click on the **Personal Information** quadrant to begin the first part of your admission application.

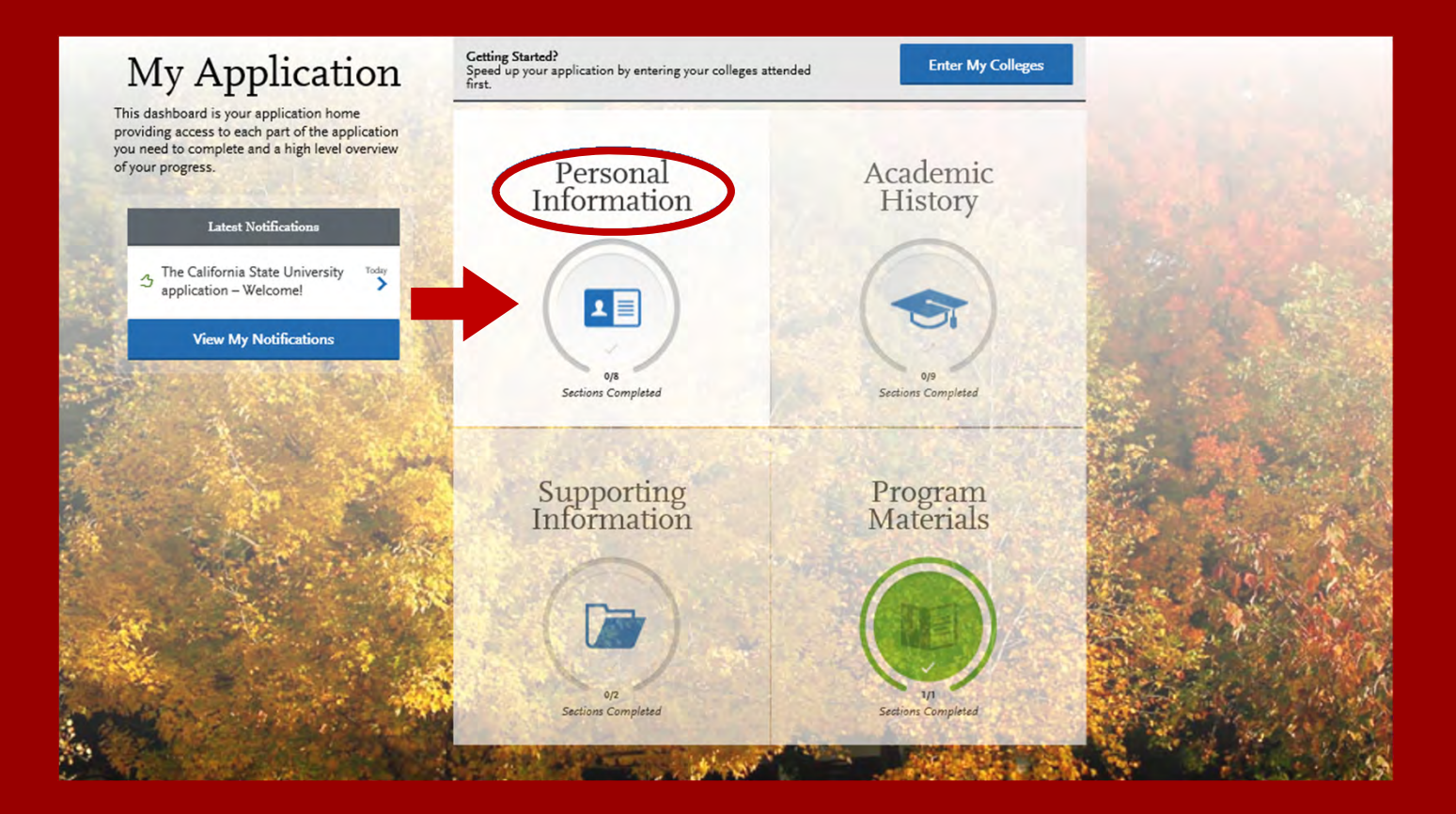

## PERSONAL INFORMATION

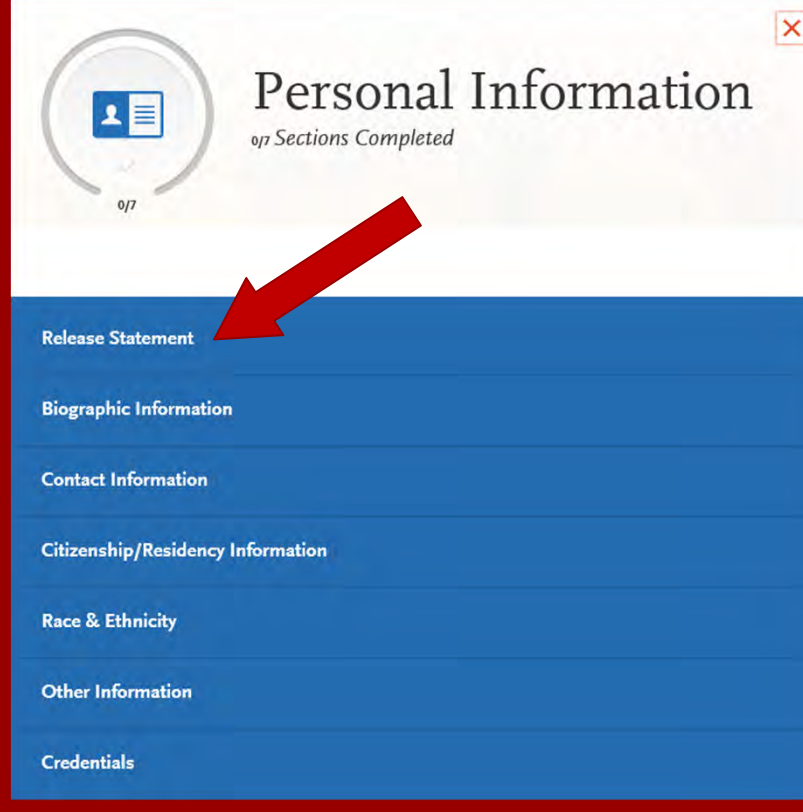

Click on the first section called **Release Statement** to begin to enter your information.

### RELEASE STATEMENT

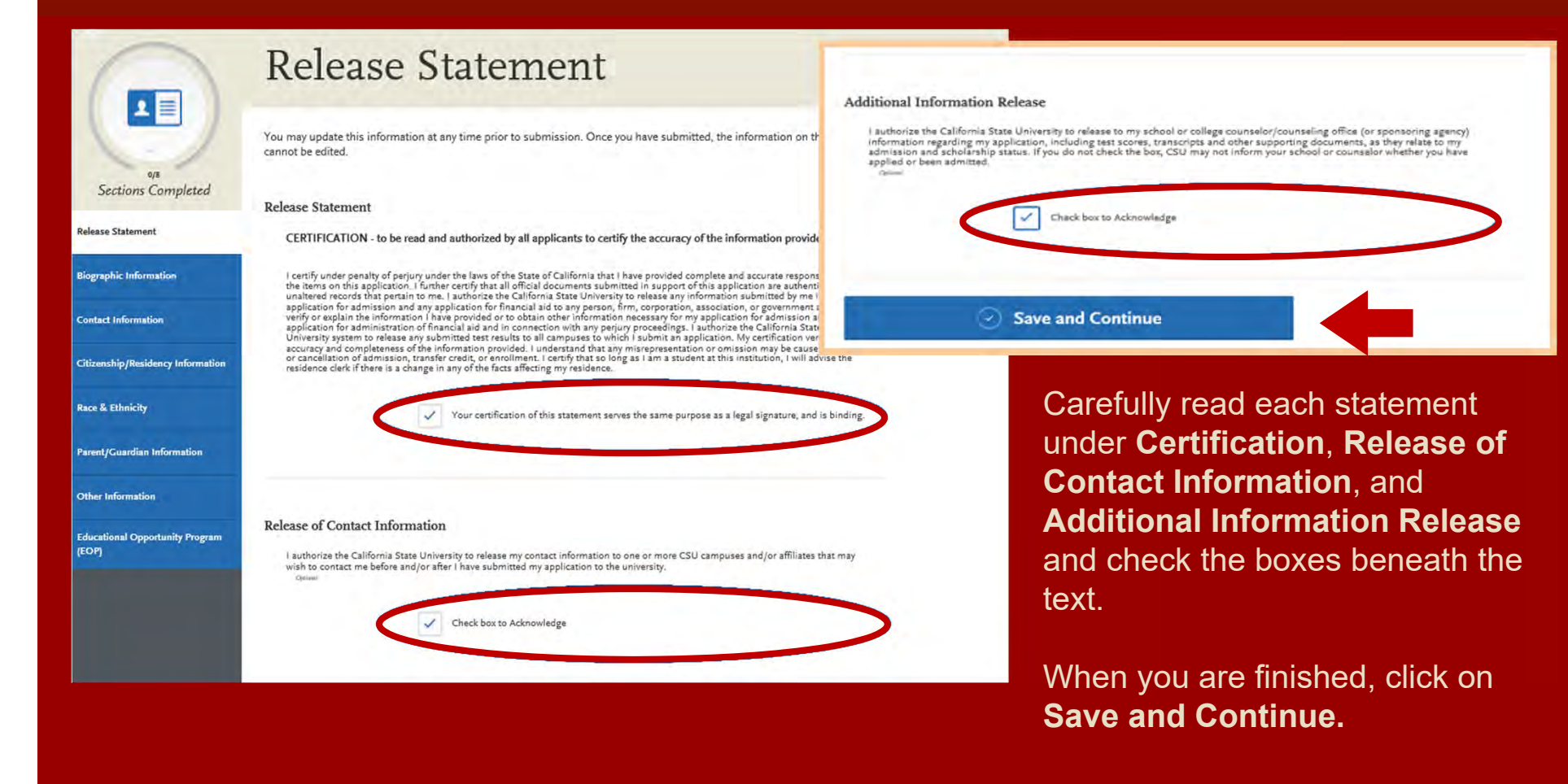

## BIOGRAPHIC INFORMATION

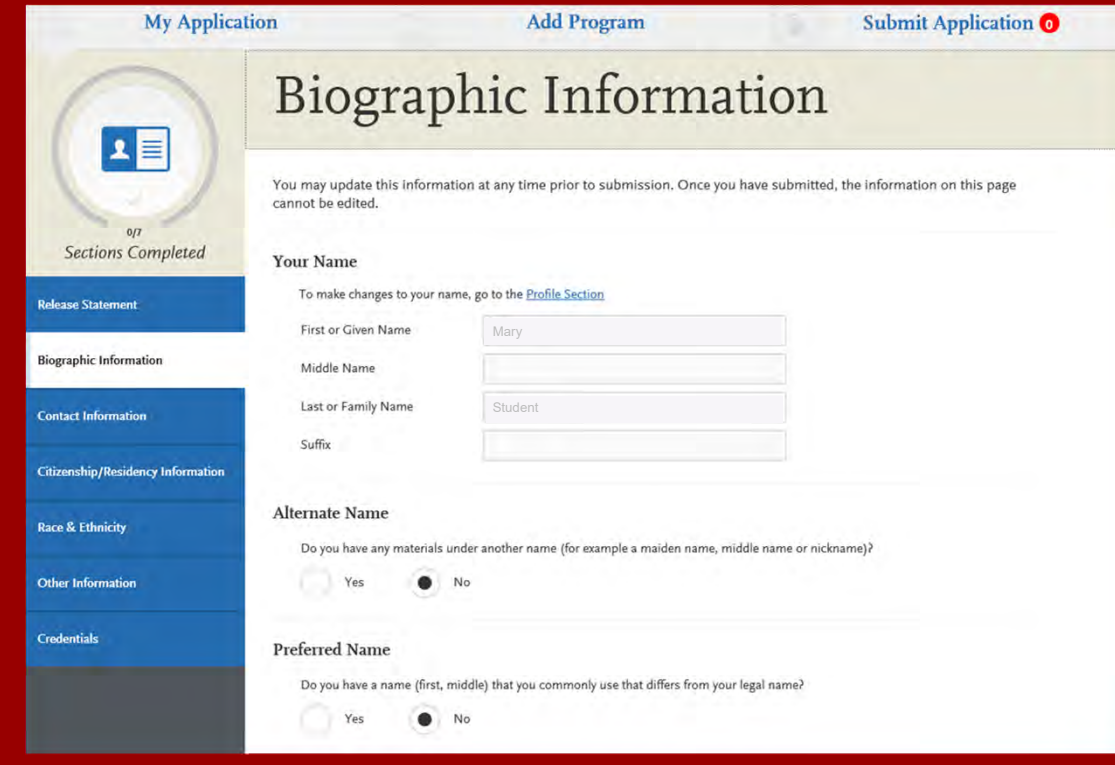

Carefully complete the information on the **Biographic Information**  section. You can edit this information prior to submission, but **once you submit your application, this information can no longer be edited**.

### CITIZENSHIP/RESIDENCY INFORMATION

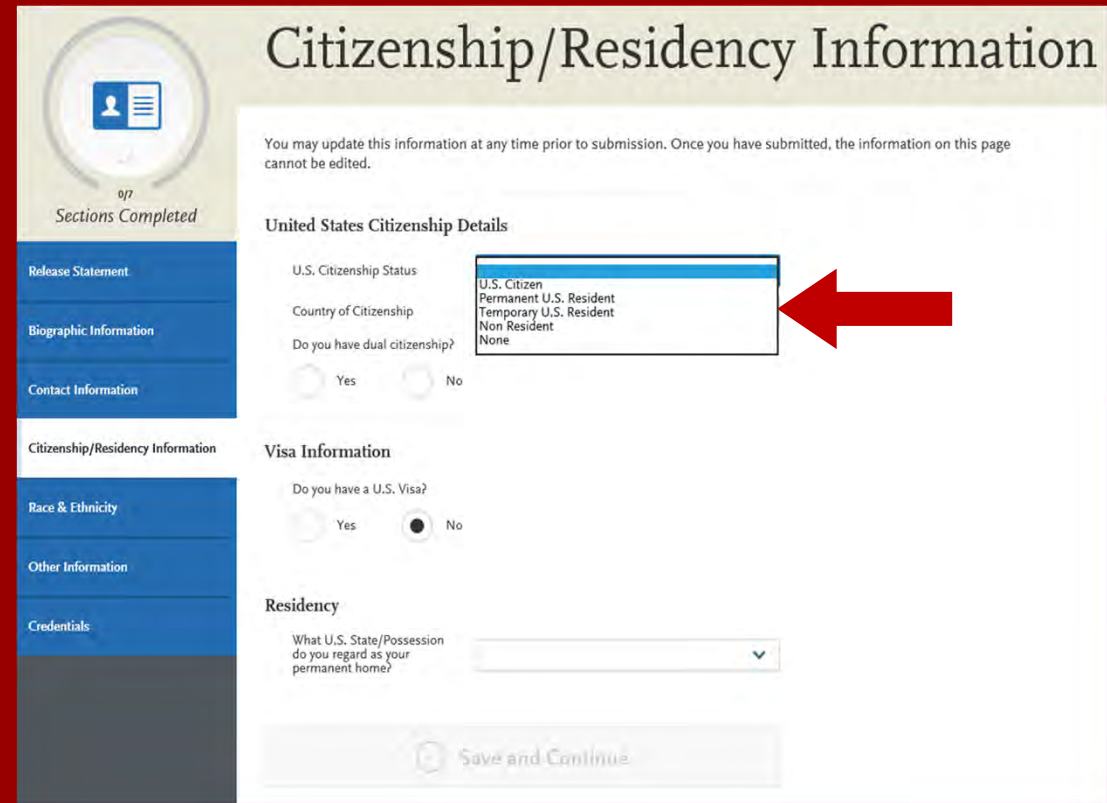

#### **Use the drop-down menu to select a U.S. Citizenship Status:**

- ● **U.S. Citizen:** 
	- An individual born in the United States
	- An individual who has been naturalized as a United States citizen
	- An individual born in Puerto Rico, Guam, or in the U.S. Virgin Islands
- ● **Permanent U.S. Resident:** an individual admitted to the United States as a lawful permanent resident
- ● **Temporary U.S. Resident:** an individual admitted to the United States as a lawful temporary resident
- $\bullet$  **Non Resident:** 
	- An individual who is not a United States Citizen and will study at SDSU on an F-1 or J-1 Visa
- ● **None:** an individual without a legal status in the United States (including Deferred Action for Childhood Arrival students, Dream Act students)

# RACE AND ETHNICITY

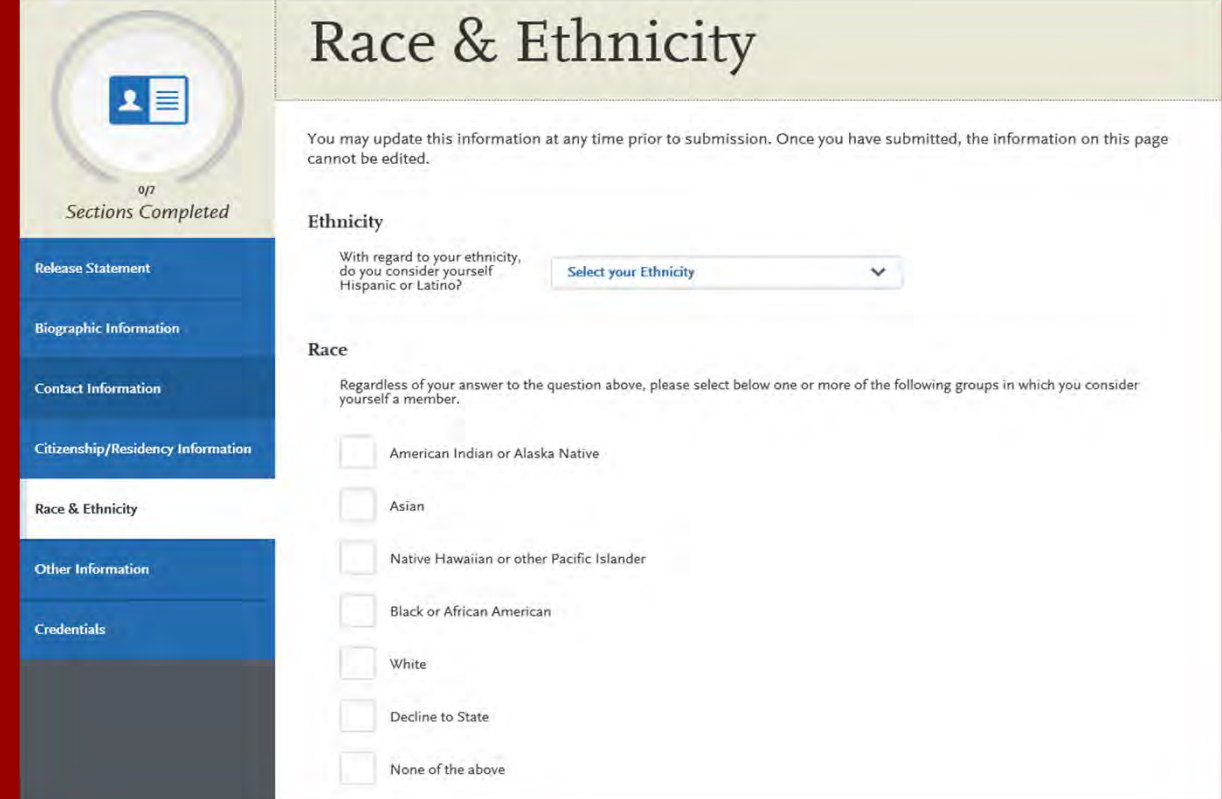

To conform to federal guidelines, CSU campuses must collect information on ethnic and racial backgrounds for all applicants.

This information will **not**affect your application for admission.

### OTHER INFORMATION

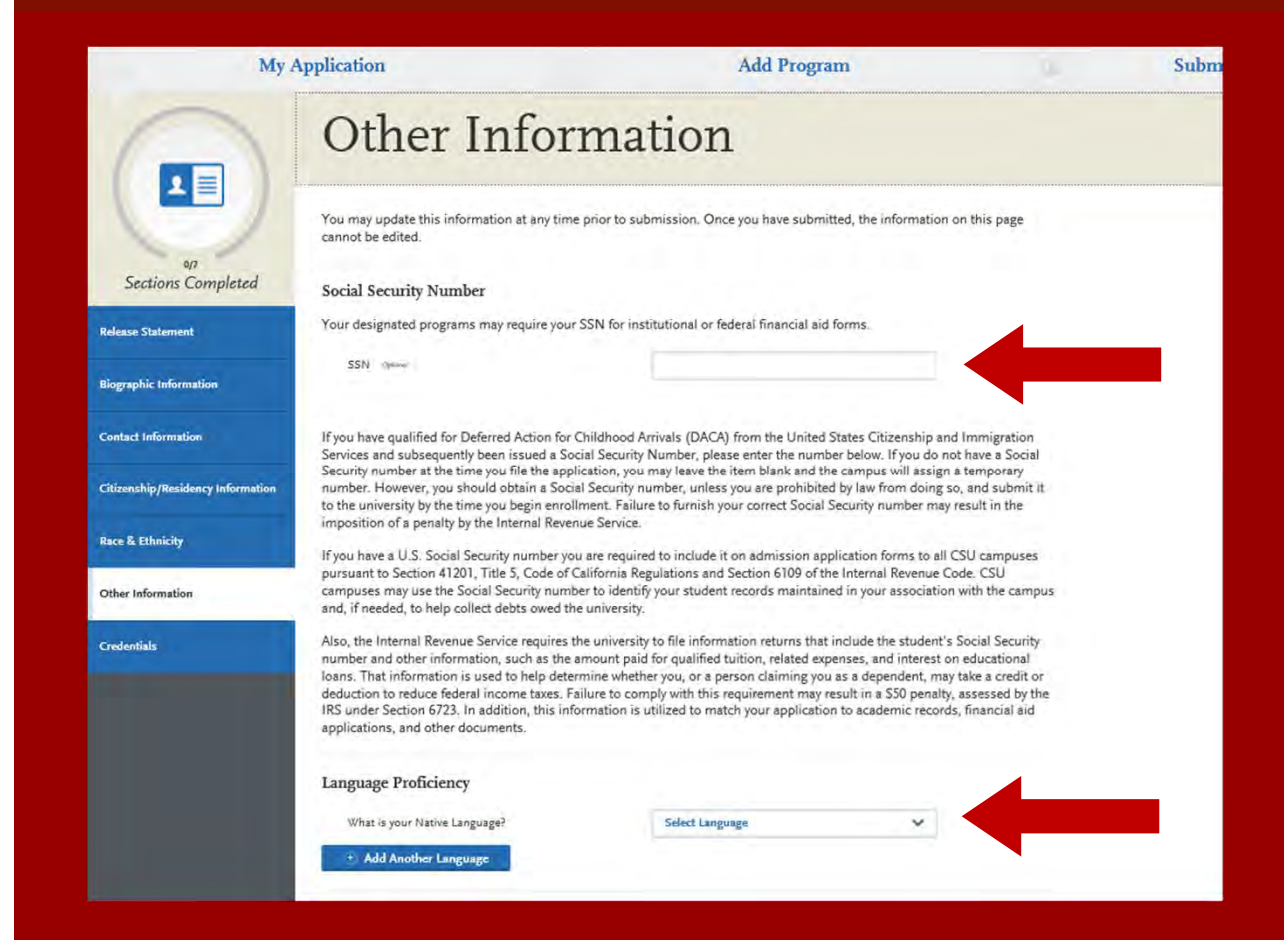

If you have a Social Security Number (SSN), enter it here (arrow pointing to SSN field). If you do not have an SSN, leave this part blank.

At the bottom of the screen, select your Native Language from the drop-down menu.

### CREDENTIALS

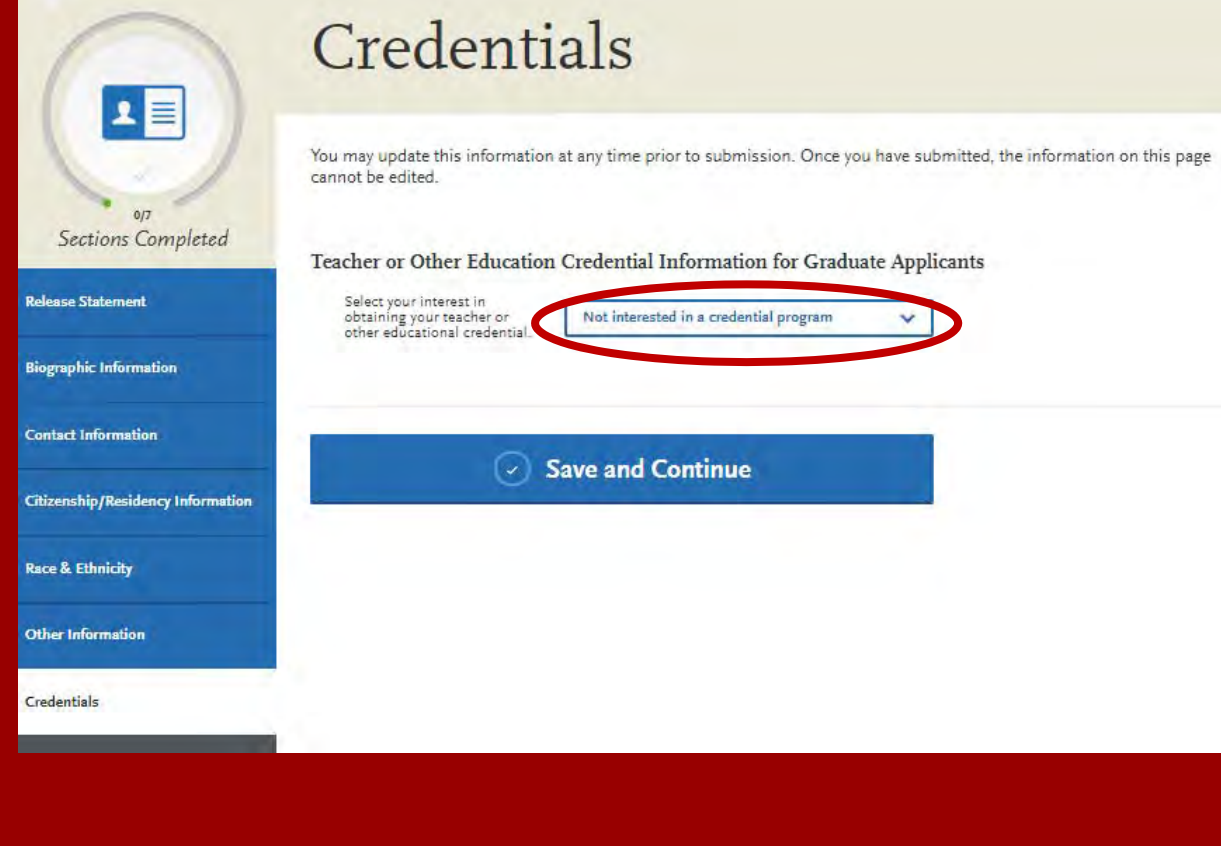

SDSU does not require you to enter a response for the Credentials question.

To skip all remaining questions, select **Not interested in a credential program.**

### NOTE:

Due to a system glitch, you may have to select **Applying to a credential this term** and then go back and select **Not interested in a credential program** for the blue **Save and Continue** button to appear.

### APPLICATION DASHBOARD—ACADEMIC HISTORY

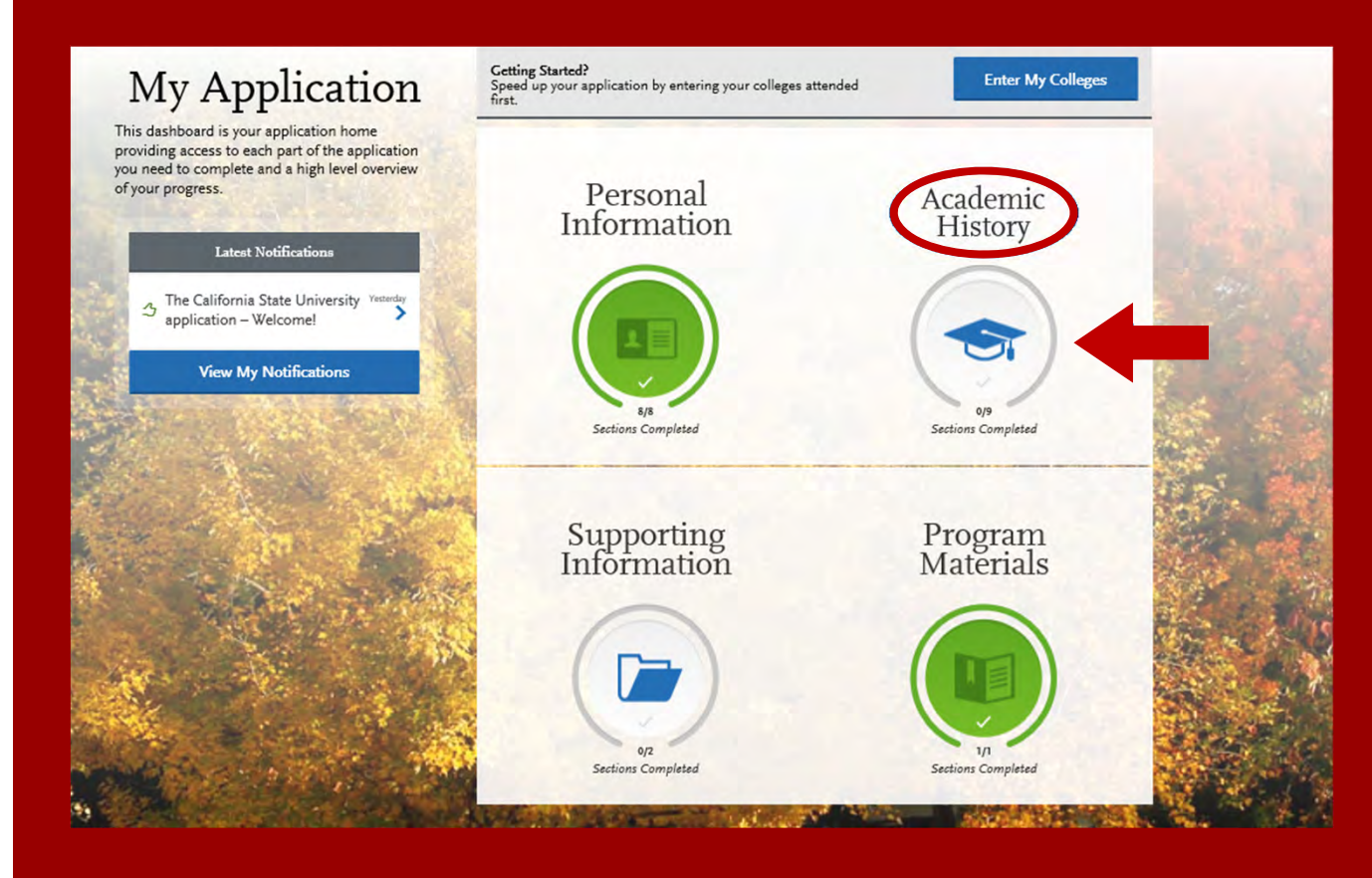

After you finish entering your **Personal Information** on your application, you will complete your Academic History.

Click on the **Academic History** icon to continue.

### ENTERING YOUR ACADEMIC HISTORY

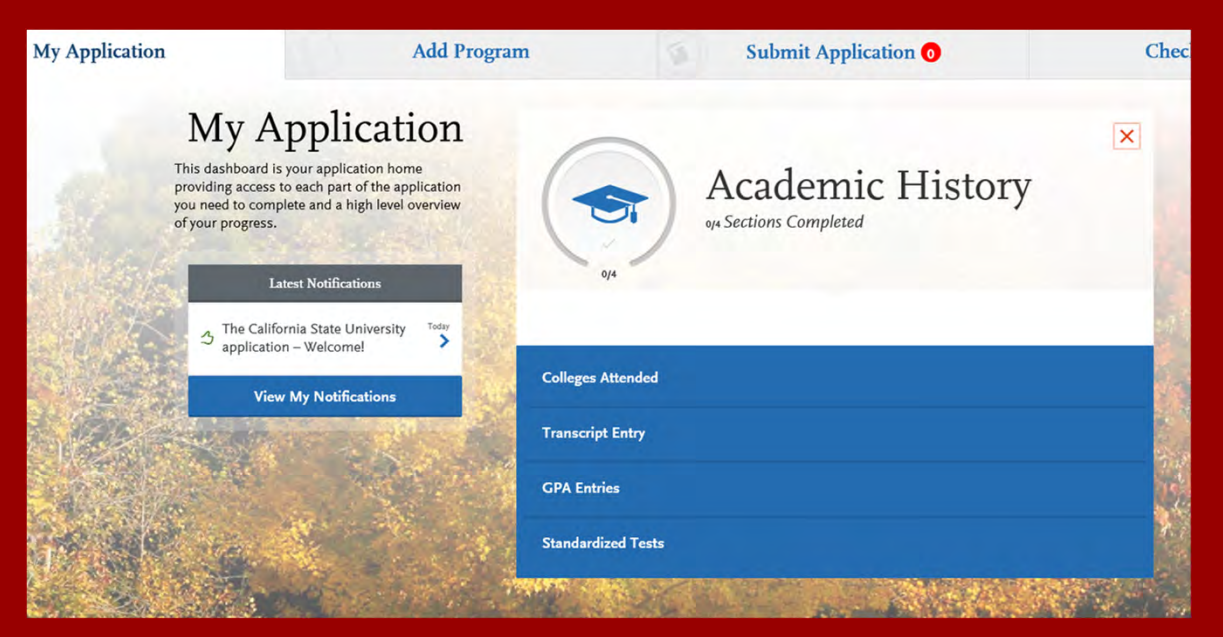

### **In this section you will:**

- Identify the colleges attended, including all post-secondary institutions attended.
- Identify the standardized tests you have taken or plan to take.

### COLLEGES ATTENDED

#### **Add a College**

Add **all** colleges attended. For each college, enter the degree awarded or in progress, type of term system, and dates of attendance. Include international post-secondary institutions and U.S. institutions you attended that are not regionally accredited.

Begin typing the full institution name. The system will display results that match the information. Select the correct matching college. This feature includes all institutions, domestic and international with a College Board CEEB code.

If you are unable to find your institution, verify the name is entered without abbreviations and matches official name on the transcript. If the institution is not found select **Can't find your school?** and complete the degree, term and attendance information.

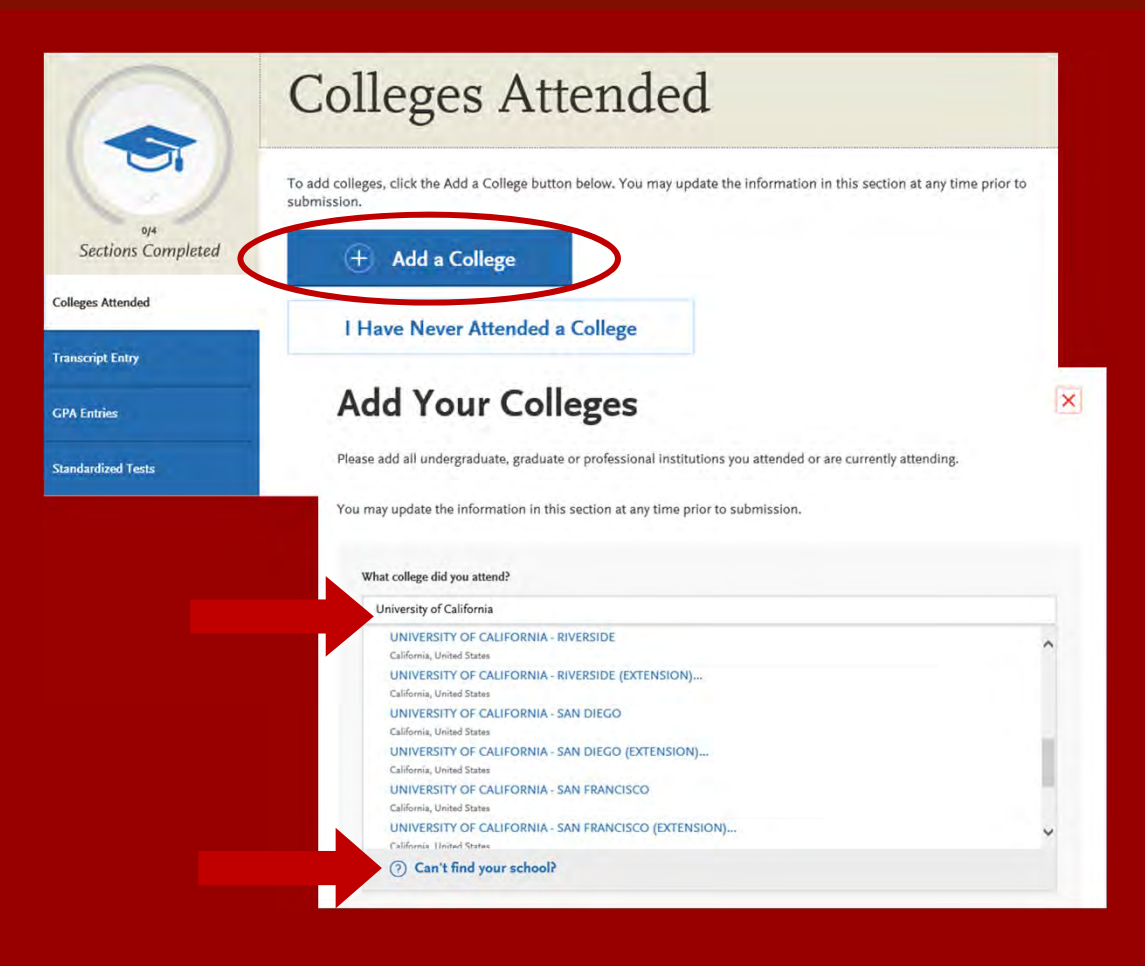

# COLLEGES ATTENDED

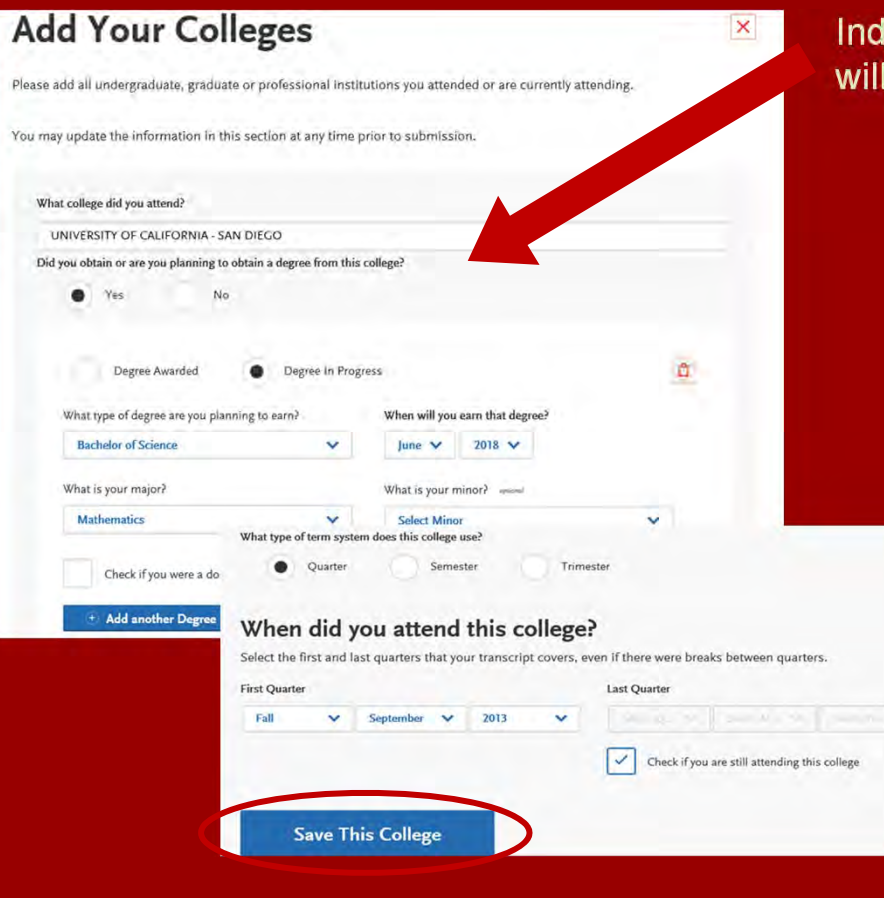

Indicate if a degree has been completed or will be completed.

- Select type of term system institution follows—semester, quarter or trimester.
- Indicate first & last terms attended.
	- **First term**: select term, month and year. Month = month classes started.
	- **Last term**: If still attending at time of application, check box indicating you are still attending. If no longer attending, select last term, month and year. Month = month classes ended.
	- $\circ$  Once all information is complete, select **Save This College**.

# COLLEGES ATTENDED

# **Colleges Attended**

To add colleges, click the Add a College button below. You may update the information in this section at any time prior to submission.

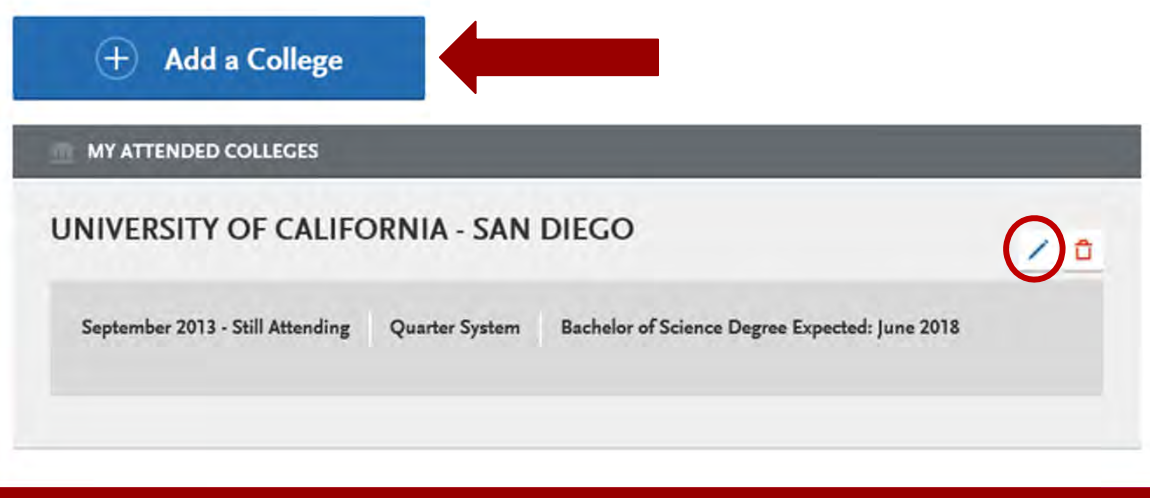

- $\bullet$  After saving your college  $\overline{\phantom{a}}$ information, verify information is displaying correctly. If you need to edit the information, click on the **blue** pencil located on the right-hand side of the screen.
- Add any additional colleges you have attended. All colleges attended must be reported.

# TRANSCRIPT ENTRY

# **Transcript Entry**

Enter transcript information exactly as it appears on your transcript. Your transcript details will be reviewed by a quality assurance team. If there are inaccuracies, your application will be sent back to you, and this will result in delays in submitting your application. All courses must be included, even if you did poorly or later repeated the course. If you have transfer credits, enter these credits from the institution where you originally took the course.

After you enter transcript information for all colleges attended, you will complete Transcript Review. In Transcript Review you will be asked to identify additional attributes about your coursework including Primary College and courses that are Repeated. Advanced Placement, Other Tests, Honors, and Study Abroad.

**Sections Completed** 

**Colleges Attended** 

**Transcript Entry** 

**Standardized Tests** 

**GPA Entries** 

#### I Am Not Adding Any College Transcripts

Applicants with a bachelor's degree completed are not required to complete the **Transcript Entry** section. To move on select **I Am Not Adding Any College Transcripts**.

Applicants with a bachelor's degree in progress are required to complete this section and only report **In Progress** and **Planned** courses in the **Transcript Entry** section.

#### UNIVERSITY OF CALIFORNIA - SAN DIECO

Start

### **Transcript Entry**

#### You opted not to add any college transcripts, so there will be no transcripts

applicants will automatically be exempt from completing this section.

Please note: International

You can add college transcripts for colleges any time before submitting the application. Once the application is submitted, you will not be able to add any colleges and transcripts

**Add Your Transcripts** 

### GPA ENTRIES

### **GPA** Entries

Please provide your GPA information for the colleges that you have attended. You may add or update this information at any time prior to submission. The colleges that you previously entered on the "Colleges Attended" page of this application display automatically. If you need to add a new row for a college that you attended (for example, if you completed both undergraduate and graduate coursework at the same college), click the "Add GPA" button.

The GPA information required should be located directly on your transcript, usually toward the top or at the bottom. If this information is not easily identifiable or is not listed, click "Add GPA" button below, then click the "I don't have a GPA to add" link on the next page.

Adding a GPA in the **GPA Entries** section is optional.

Select the blue **Add GPA** button. You will then be given the option to **add a GPA** or indicate you **don't have a GPA to add (recommended)**.

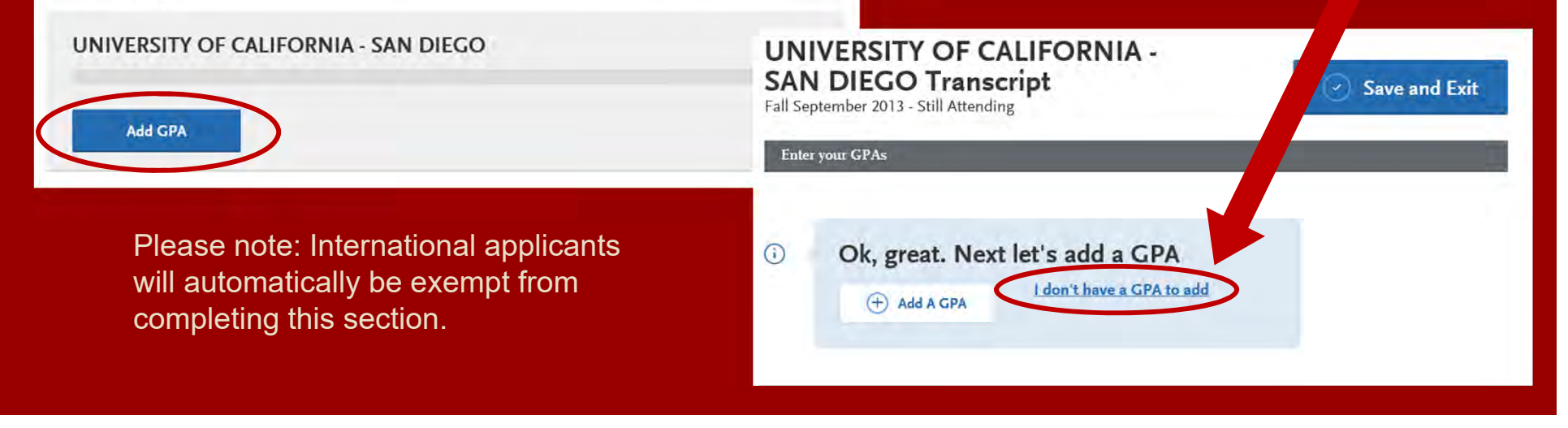

# GPA ENTRIES CONTINUED

### **GPA** Entries

Please provide your GPA information for the colleges that you have attended. You may add or update this information at any time prior to submission. The colleges that you previously entered on the "Colleges Attended" page of this application display automatically. If you need to add a new row for a college that you attended (for example, if you completed both undergraduate and graduate coursework at the same college), click the "Add GPA" button.

The GPA information required should be located directly on your transcript, usually toward the top or at the bottom. If this information is not easily identifiable or is not listed, click "Add GPA" button below, then click the "I don't have a GPA to add" link on the next page.

#### UNIVERSITY OF CALIFORNIA - SAN DIEGO

Edit

#### **If you want to add a GPA (optional):**

- 1. Select undergraduate, graduate, or other from the **School Level** drop-down menu
- 2. Enter **Total Credit Hours** completed
- 3. Enter **GPA**
- 4. You do not need to enter **Quality Points** since they are automatically calculated
- 5. Click on **Save**

If you clicked **I don't have a GPA to add (recommended),** then the GPA entries will appear with a green check mark.

5 Sme and Exit

**QUALITY POINTS** 

845.88

Quality Points: 104

#### UNIVERSITY OF CALIFORNIA -**SAN DIEGO Transcript** Fall September 2013 - Still Attending

**TOTAL CREDIT HOURS** 

 $204$ 

Total Credit Hours: 26

**Enter your GPAs** SCHOOL LEVEL

Undergrad... V

School Level: Graduate

 $\odot$ 

### Ok, great. Next let's add a GPA

CPA

2.919

 $GPA: 4.0$ 

I don't have a GPA to add

 $(+)$  Add A GPA

### STANDARDIZED TESTS

### 

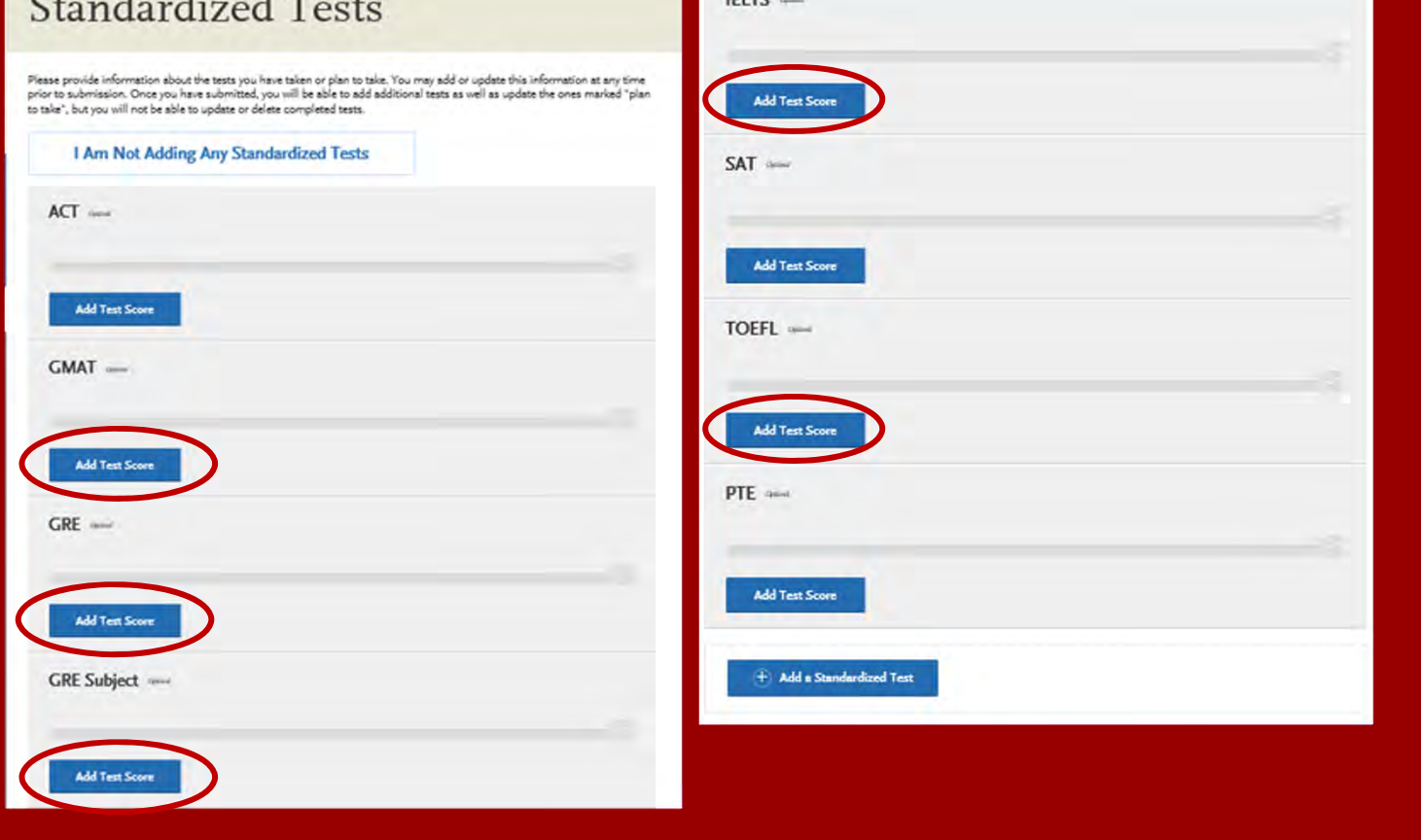

 $I = T<sub>C</sub>$ 

Add any tests you have taken or plan to take by selecting **Add Test Score**.

### STANDARDIZED TESTS CONTINUED

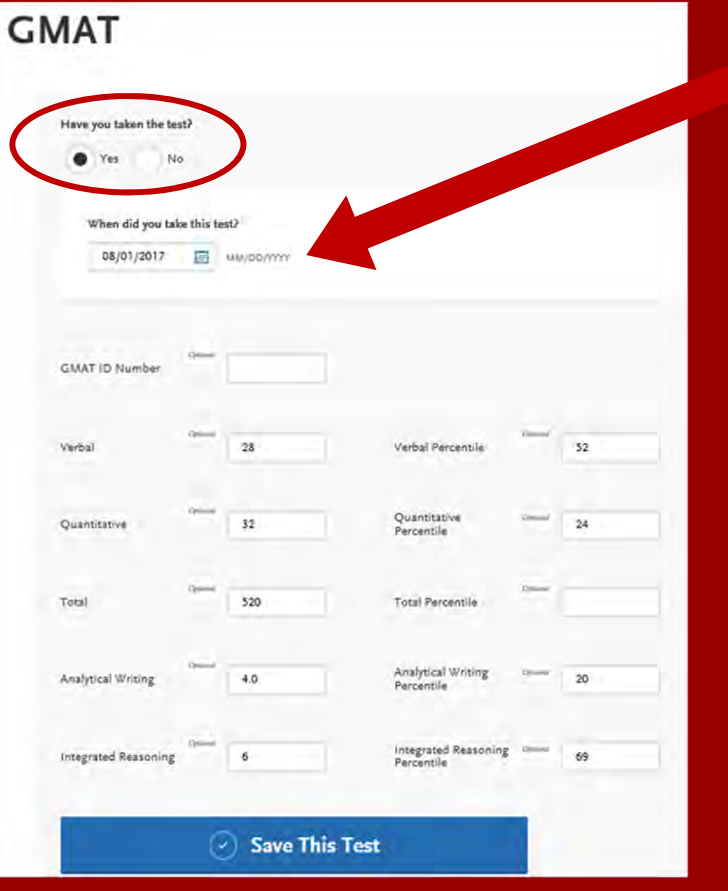

- Enter date taken and scores received if exam has been completed.
- Enter date exam will be taken if exam has not yet been completed.

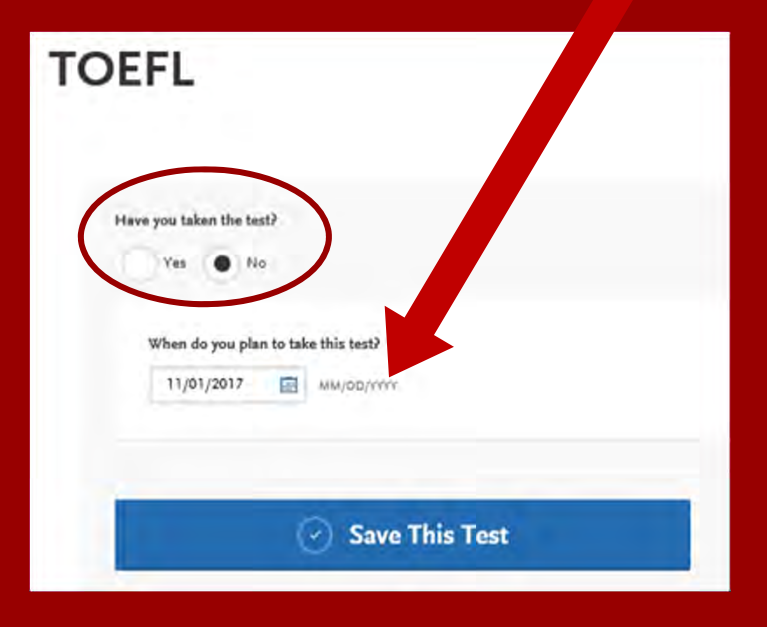

### APPLICATION DASHBOARD—SUPPORTING INFORMATION

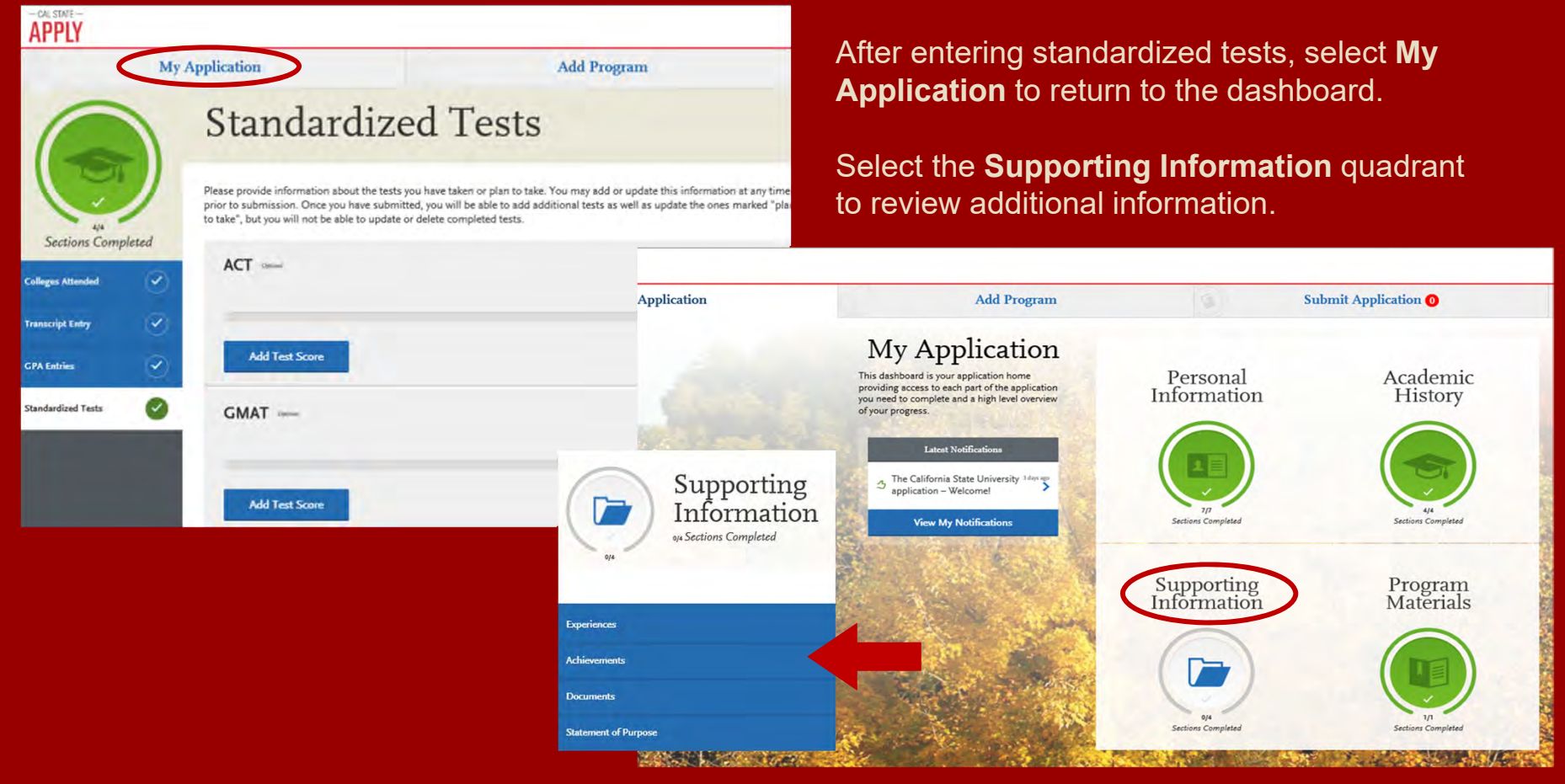

# SUPPORTING INFORMATION

### Experiences

You may update the information in this section at any time prior to submission. Once you have submitted, you will be able to add more Experiences, but you will not be able to update or delete completed Experiences. Please refer to the Checklist on the program materials section of the application to determine if this section is required for your program application.

List all applicable employment. Include military service but omit summer and part-time work not relevant to your career or academic goal. Indicate your present employer, if now employed.

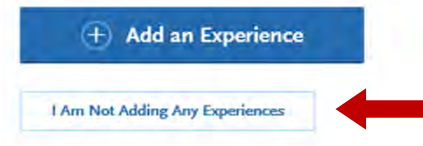

### Achievements

You may update the information in this section at any time prior to submission. Once you have submitted, you will be able to add more Achievements, but you will not be able to update or delete completed Achievements.

For Undergraduate applicants: Achievements are optional, and you may skip ahead by clicking I Am Not Adding Any Achievements. Achievements reported will not be used during the consideration of your application for admission.

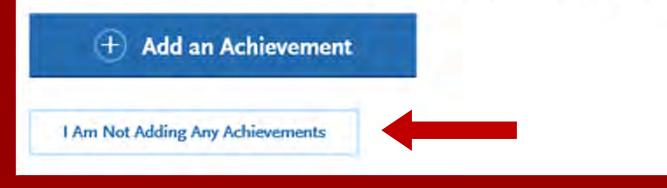

#### **Adding Experiences is Optional!**

#### **Experiences include:**

- Employment
- Internship
- Volunteer

#### **Adding Achievements is Optional!**

#### **Achievements include:**

- Awards
- Honors
- Presentations
- Publications
- Scholarships

# SUPPORTING INFORMATION

### Documents

Provide supporting documentation for your application. You may update the information in this section at any time prior to submission. Once you have submitted, you will be able to add more documents if there are optional document uploads available to you, but you will not be able to replace existing document uploads with new versions or delete uploaded documents.

#### **V UPLOAD TIPS** È (b) €  $\ddot{\phantom{1}}$ **Review Uploaded Accepted File Types** Do Not Password Protect **Conceal Your Social Security Number (SSN)** Documents **Your Documents** The uploading process may have .doc..docx..pdf..nf,.txt..ipg...jpeg. Protected documents will not be Only use correction fluid or a altered your formatting. Please ong. The size limit for each file sent with your application. redacting marker to conceal your review before submitting. upload is SMB. SSN before uploading.

If you are a Graduate applicant, and do not intend to apply to a Credential program, please click on 'I Am Not Adding Any Documents' at the bottom of the screen.

#### **Documents**

Select **I Am Not Adding Any Documents** at the bottom of page.

### **Statement of Purpose** You may update this information at any time prior to submission. Once you have submitted, the information on this page cannot be edited. **Statement of Purpose** Write a brief statement of purpose describing reason(s) for pursuing graduate or post baccalaureate study. Include any additional information concerning your preparation that is pertinent to the objective specified Sent directly to department.

**Save and Continue** 

#### **Statement of Purpose**

In this field, enter **Sent directly to department**. You will upload essays and statements later in the SDSU supplemental program application.

28/3700

### CHECK YOUR PROGRESS AND SUBMIT YOUR APPLICATION

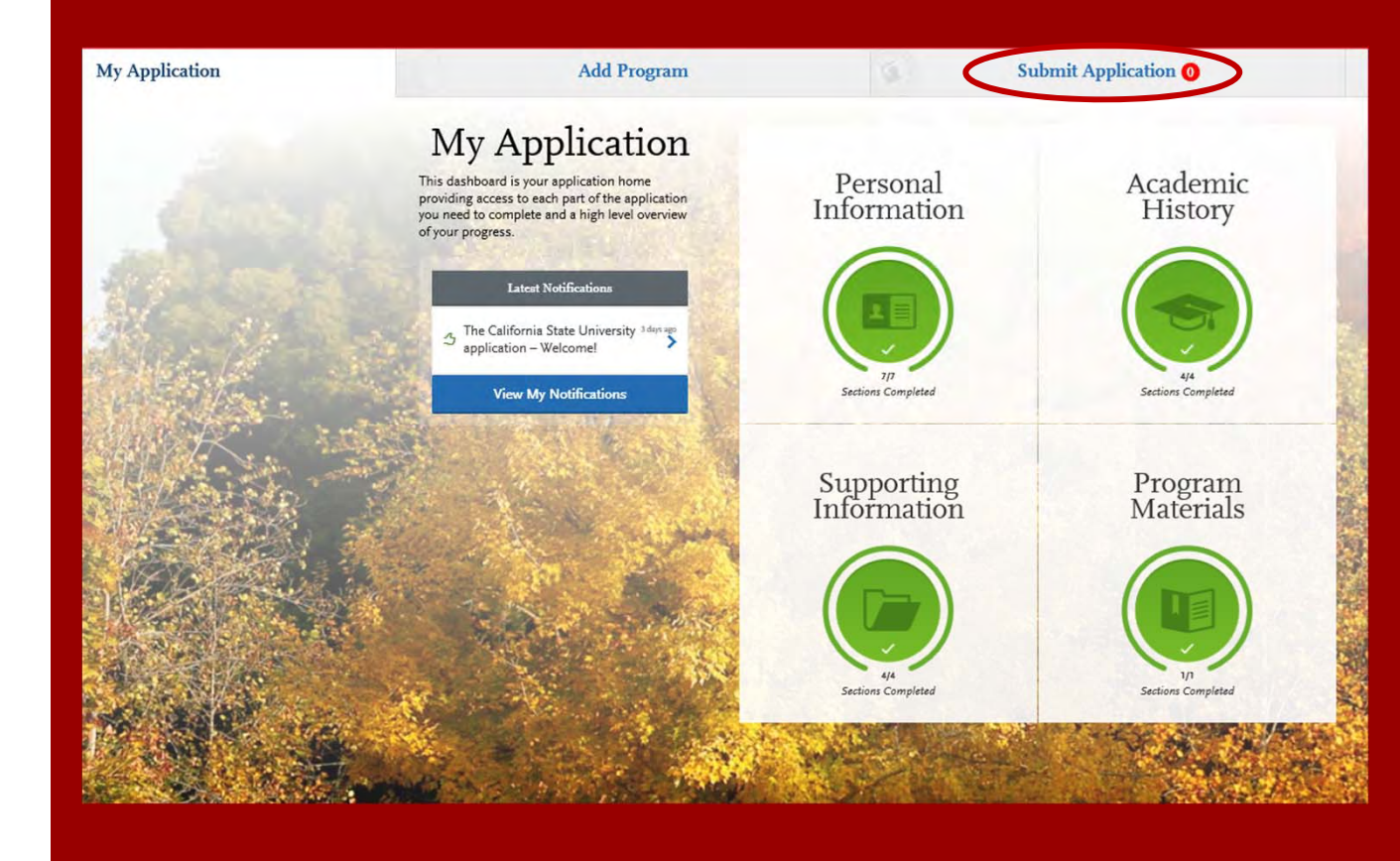

Use the **My Application** tab to check your progress. Once you have reviewed your entries for accuracy and all parts of the application are complete, you are ready to submit your application with payment.

## SUBMITTING YOUR PAYMENT

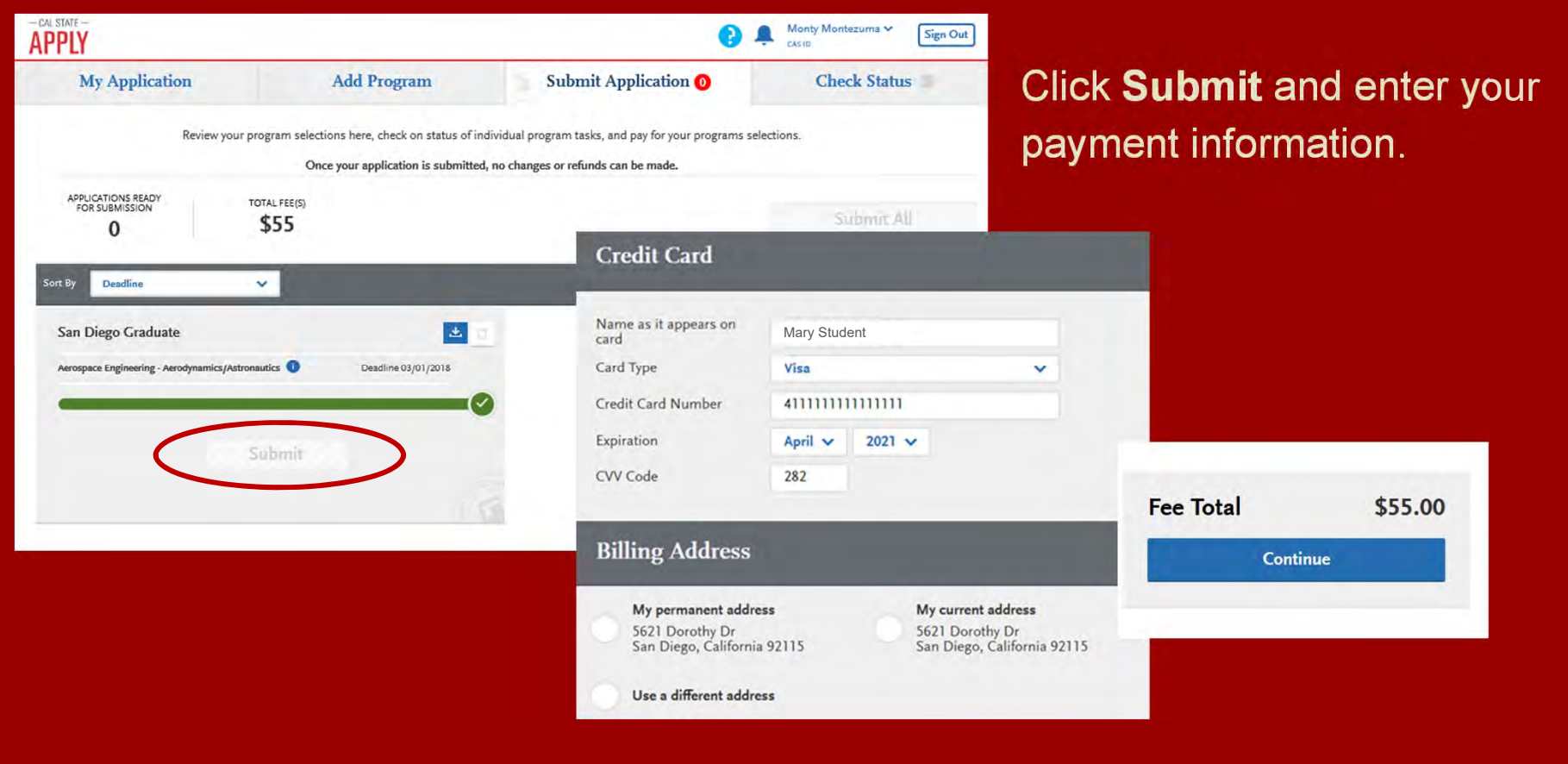

### CONFIRM YOUR ORDER DETAILS

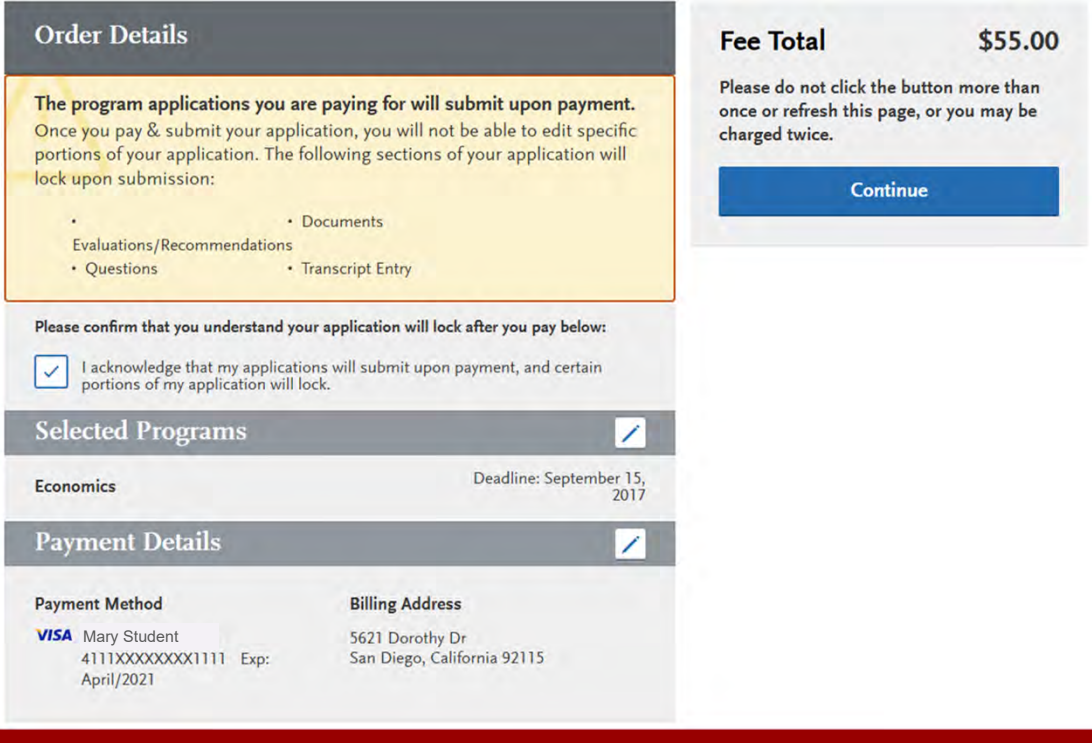

### VIEW YOUR ORDER CONFIRMATION

Pay and Submit your Application

### Your Payment Has Been Submitted!

Information on previous payments is available in Payment History under your User Profile.

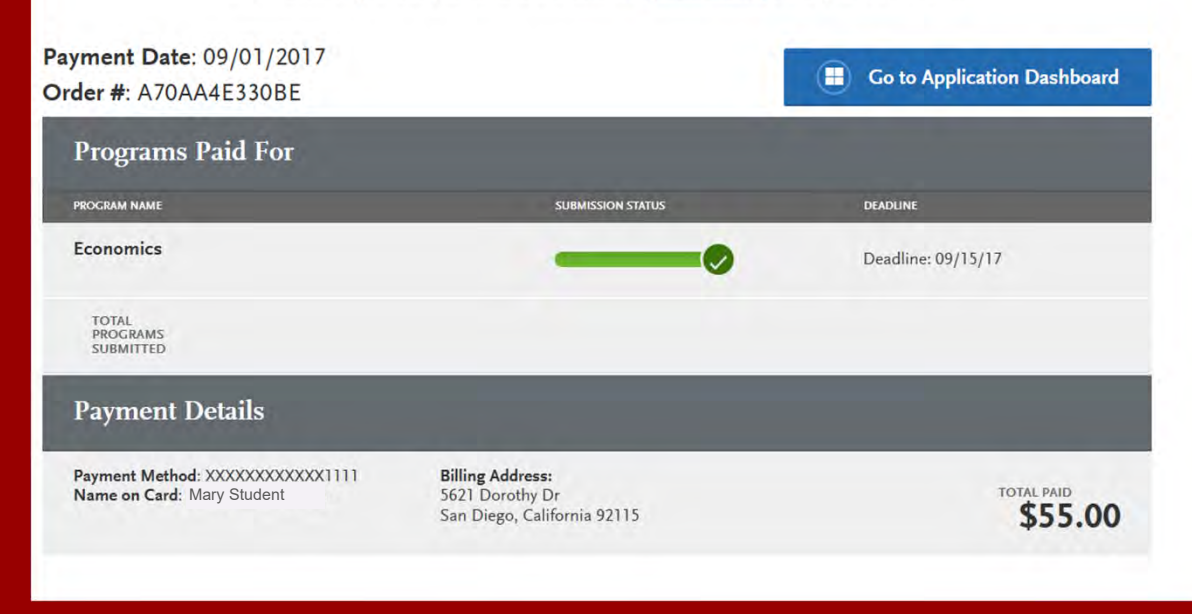

### ADDITIONAL SDSU RESOURCES

**SDSU College of Education Graduate Admissions** http://go.sdsu.edu/education/admissions/graduate-admissions.asp x

**SDSU Graduate Admissions Office**www.sdsu.edu/admissions/graduate

**SDSU Admission Online Application** www.calstate.edu/apply

**SDSU WebPortal Application Status Check** www.sdsu.edu/portal

**SDSU Graduate Bulletin**www.sdsu.edu/graduatebulletin **Graduate and Research Affairs**gra.sdsu.edu/gra

**CSU Admission Information (23 Campuses)** www.calstate.edu

**SDSU Housing Information** www.sdsu.edu/housing

**SDSU Financial Aid**www.sdsu.edu/financialaid

**SDSU Scholarships** www.sdsu.edu/scholarship